# Welcome to Claro BookReader

Claro BookReader is a book reader that allows users to read PDF files or have them read aloud with the built-in screen reader.

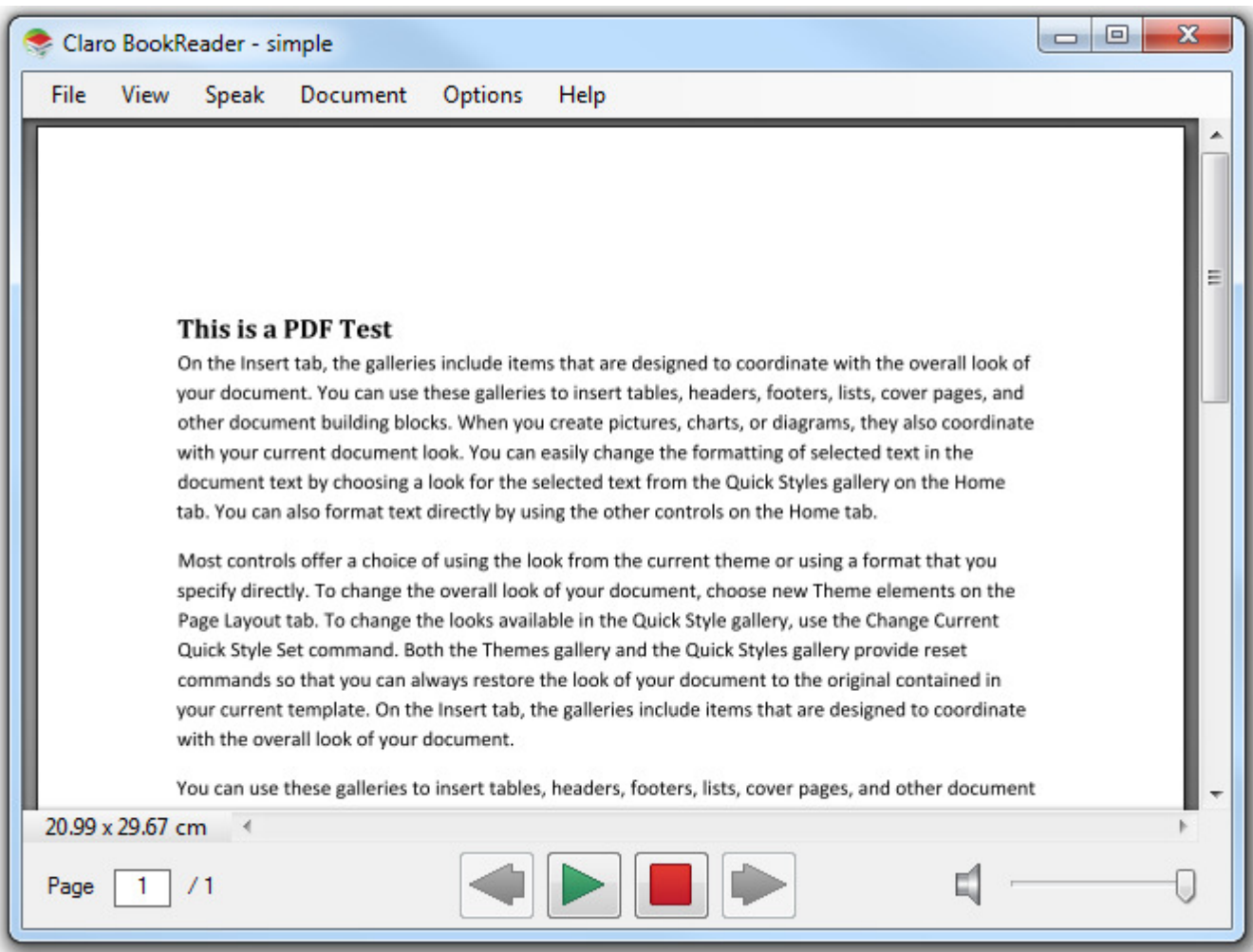

## The Claro BookReader Window

With Claro BookReader you can create your own bookmarks as well as use your own system voices to customise the built-in screen reader.

## Menu

Claro BookReader's menu bar provides some features that may find useful.

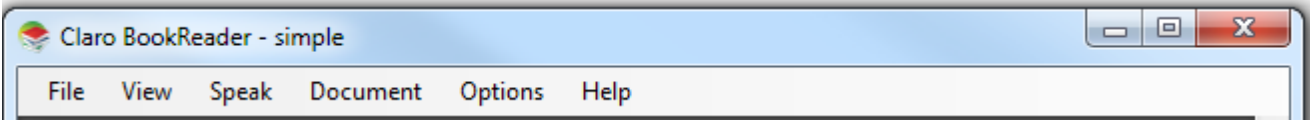

#### Open a Document

To open a document for reading click on the File->Open menu item.

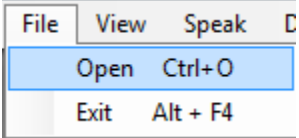

This will bring up a file chooser dialog from where you can select the document you wish to open in Claro BookReader. Once you have selected the file, click "Open" and Claro BookReader will open the document for you, ready for reading.

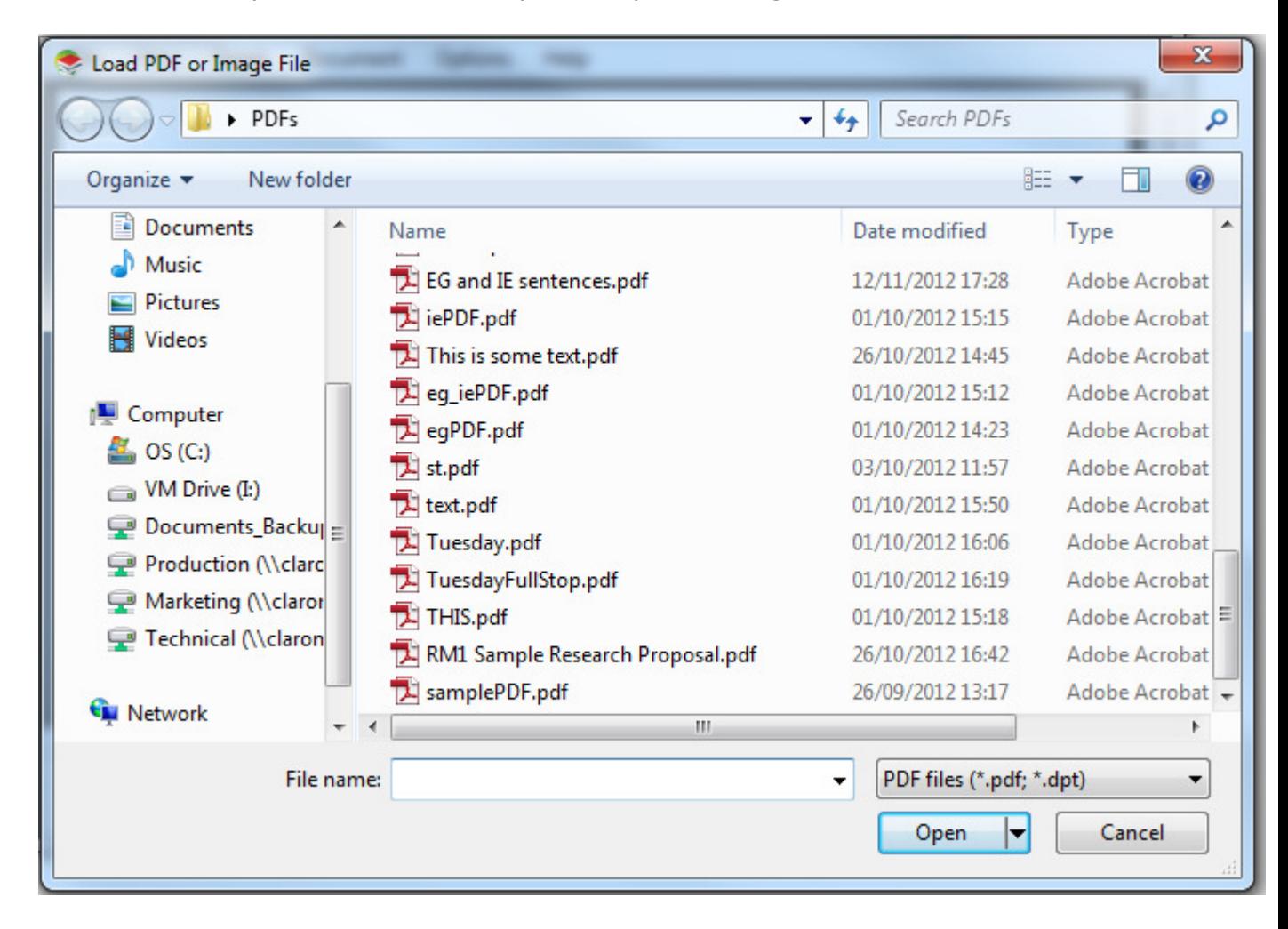

## Zooming

Claro BookReader provides you with many zooming options that you may find handy, such as:

- Zoom in.
- Zoom out.
- Zoom to fit page width.
- Zoom to fit whole page.
- Pan and Zoom window where a window will popup which allows you to pan around and zoom in on specific regions of your document.

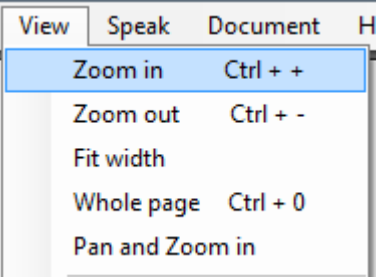

## Voice settings

If you click on Speak->Settings... you can access the voice settings for Claro BookReader.

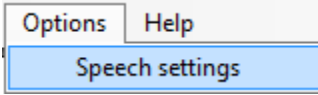

# Navigation

Claro BookReader makes it easy to navigate around your documents using the navigation panel.

## Navigation Panel

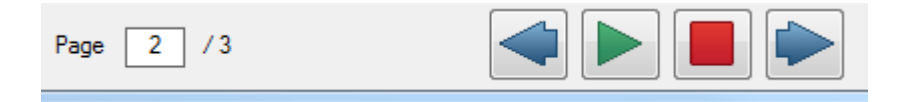

You can change pages by clicking on the arrow buttons, or you can enter the desired page number in the page textbox and press enter and Claro BookReader will go to that page.

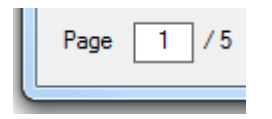

# Screen Reader

Claro BookReader has a built-in screen reader than will read out the text of your document aloud, as well as highlighting each sentence as it goes.

## Speaking

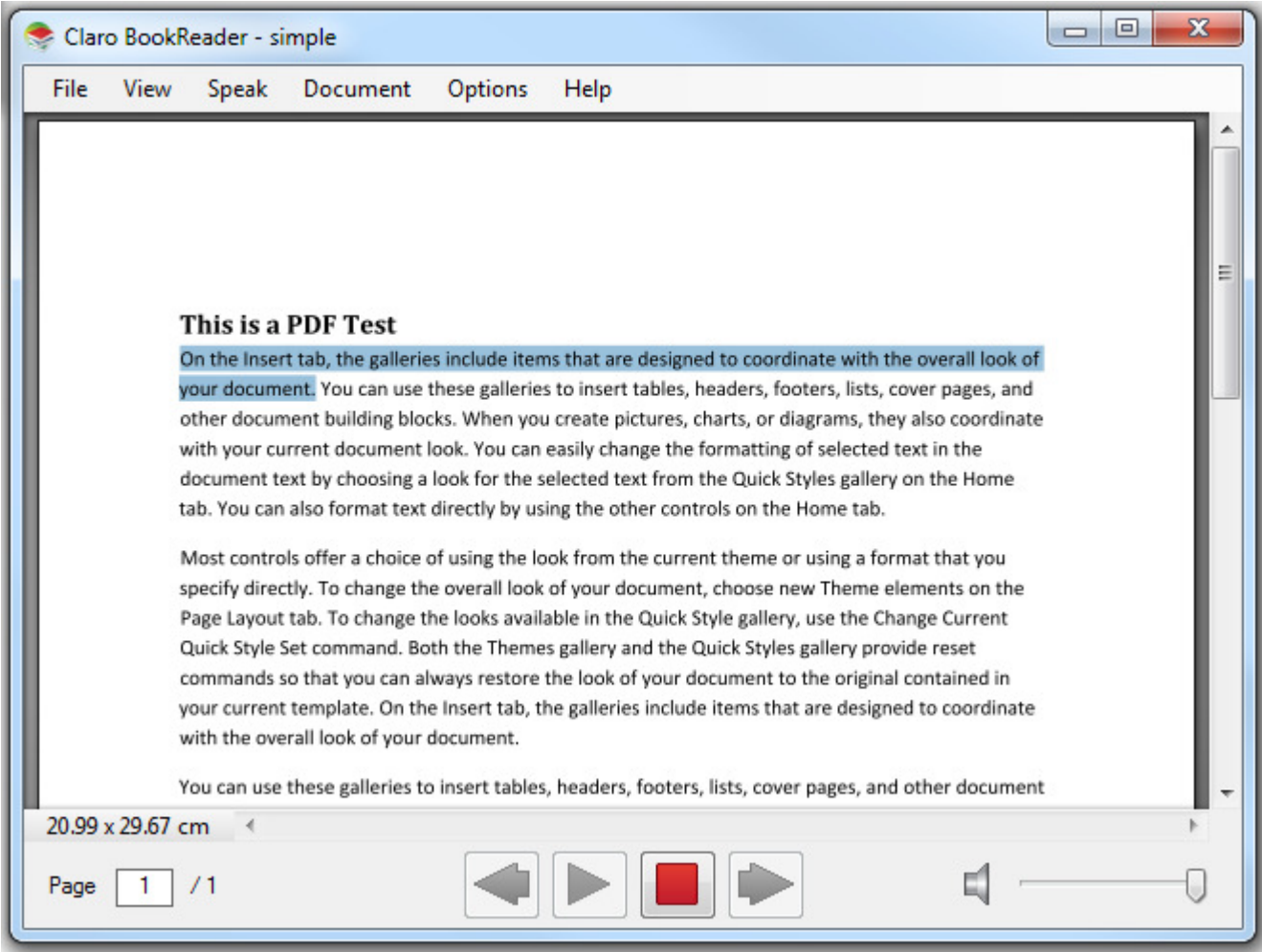

## Play and Stop

Using the play and stop buttons you can start and stop the screen reader as required.

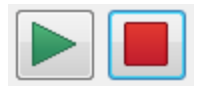

Alternatively you can use the return key to begin playing and the escape key to stop playing.

### Read From a Specific Sentence

When you press play, Claro BookReader will normally begin reading from the start of your document. You can begin reading from any point in your document by clicking on the sentence you wish to start at:

other document building blocks. When you create pictures, charts, or diagrams, they also coordinate  $\sim$   $$ with your current document look. You can easily change the formatting of selected text in the

#### And then pressing play.

other document building blocks. When you create pictures, charts, or diagrams, they also coordinate with your current document look. You can easily change the formatting of selected text in the

## Voice Settings

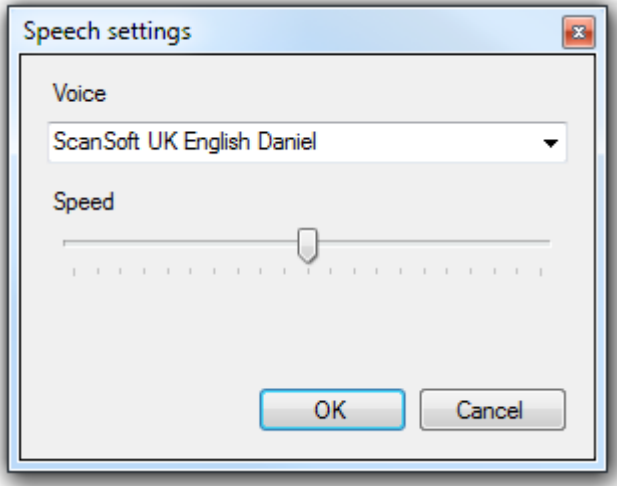

Claro BookReader allows you to customise the settings for the voice used in the built-in screen reader. By clicking on Speak->Settings... you will open the voice settings for Claro BookReader.

#### Voice Name

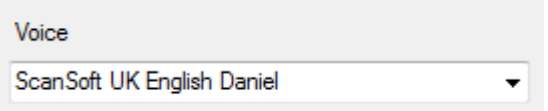

You can change the style of the voice to be used in the screen reader. The voice dropdown box lets you choose from the available voices installed on your system.

#### Voice Speed

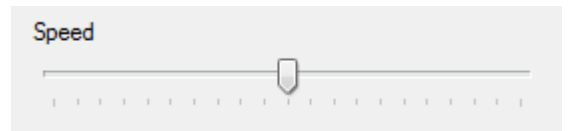

You can change the speed at which the voice in the screen reader will read back to you. By adjusting the slider up or down, you can slow down or speed up the rate at which the voice will speak.

#### Use ClaroRead Settings

If you have ClaroRead installed on your machine, you can automatically use the voice settings chosen in that application and apply them to Claro BookReader. If you have ClaroRead installed you will see this checkbox:

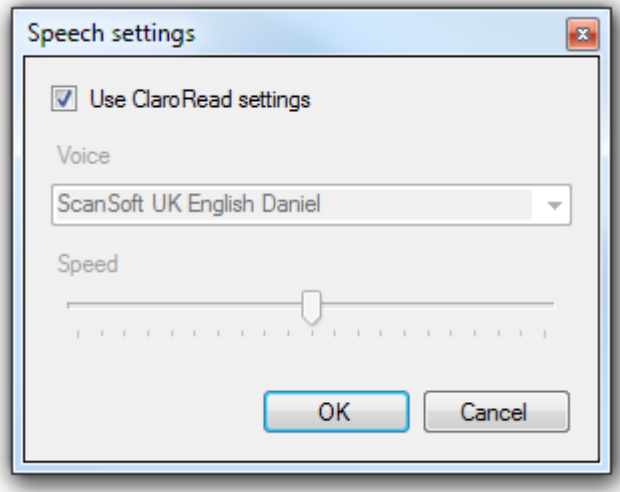

If you tick this checkbox then Claro BookReader will automatically use the voice settings from ClaroRead. If you wish to specify your own settings, untick the checkbox and the Voice dropdown box and the Speed slider will become available again.

# Bookmarks

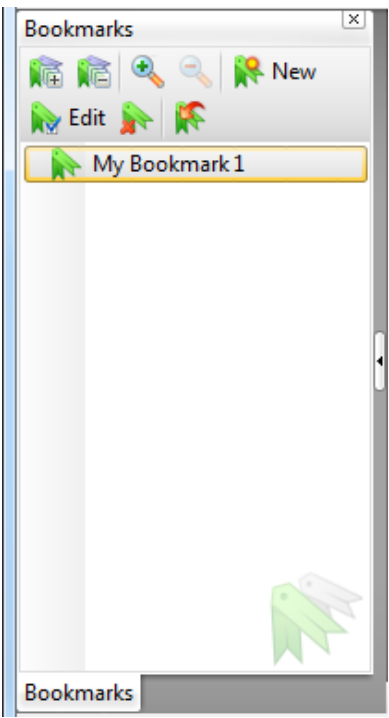

Claro BookReader allows you to create your own bookmarks at any point your document. You can use these bookmarks to quickly navigate to desired points around your document.

## Creating a bookmark

To create a bookmark, right-click at the point you wish to insert a bookmark and click "Add Bookmark"

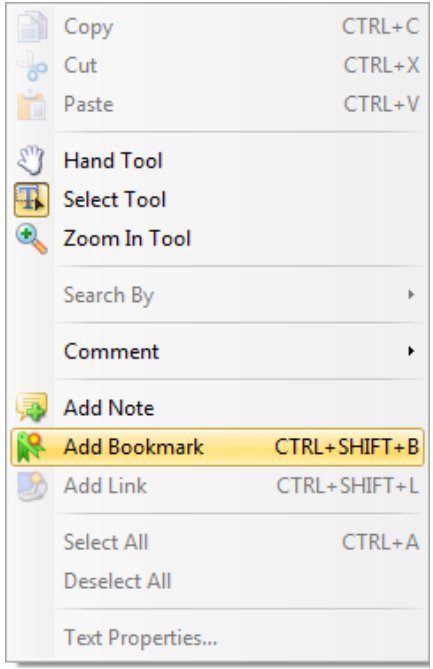

## Navigating to a Bookmark

Once you have created a Bookmark you can quickly go to it by double-clicking it in the Bookmark window. Alternatively you can right-click the Bookmark, in the Bookmark Window, and choose "Go To Bookmark".

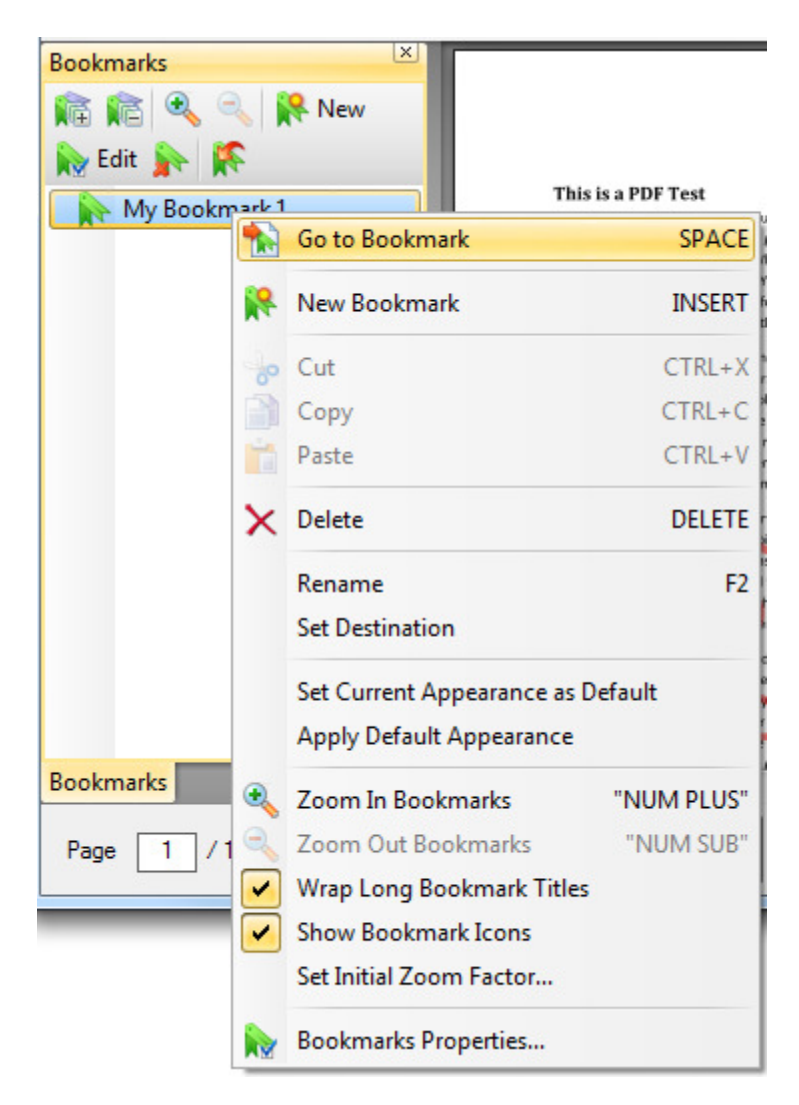

## Managing a Bookmark

Once you have created a Bookmark, you can personalise it to more suit your needs. If you right-click on the Bookmark in the Bookmark Window, you can:

- Rename the Bookmark.
- Change the destination that the Bookmark leads to.
- Delete the Bookmark.

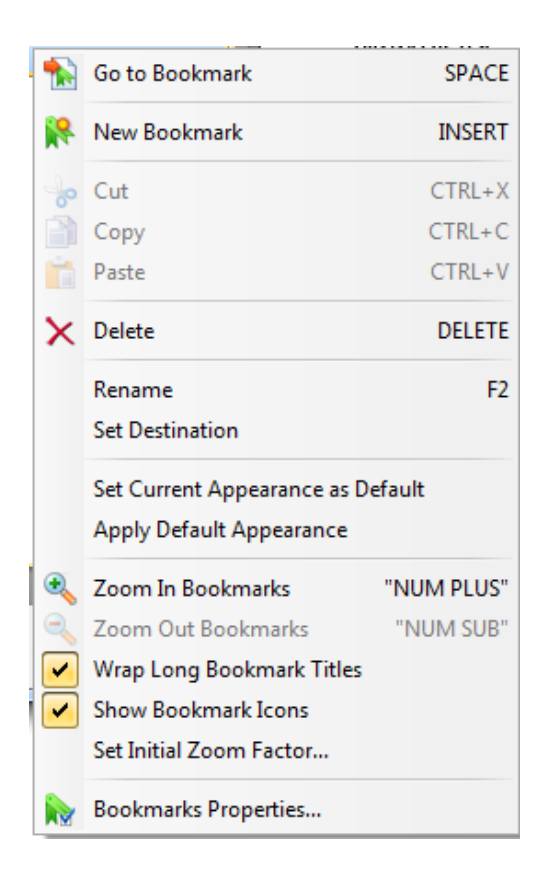

From this same menu, you can further customise a Bookmark by changing the font style and colour, by clicking on "Bookmarks properties...".

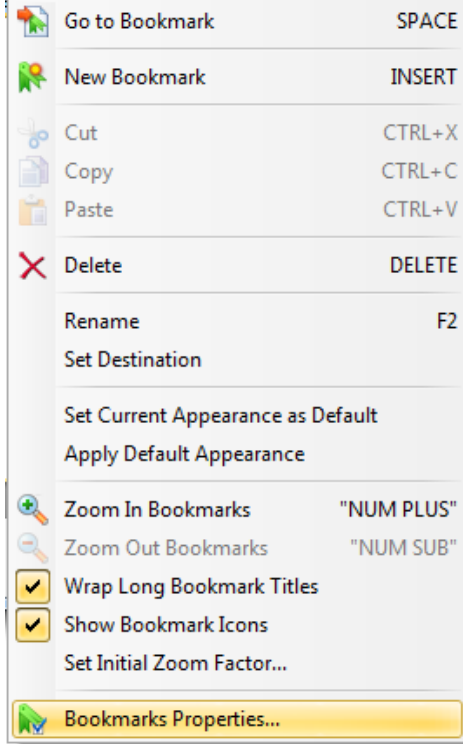

You will now be presented with the Bookmark properties window, from where you can change the text, text style and text colour of your Bookmark.

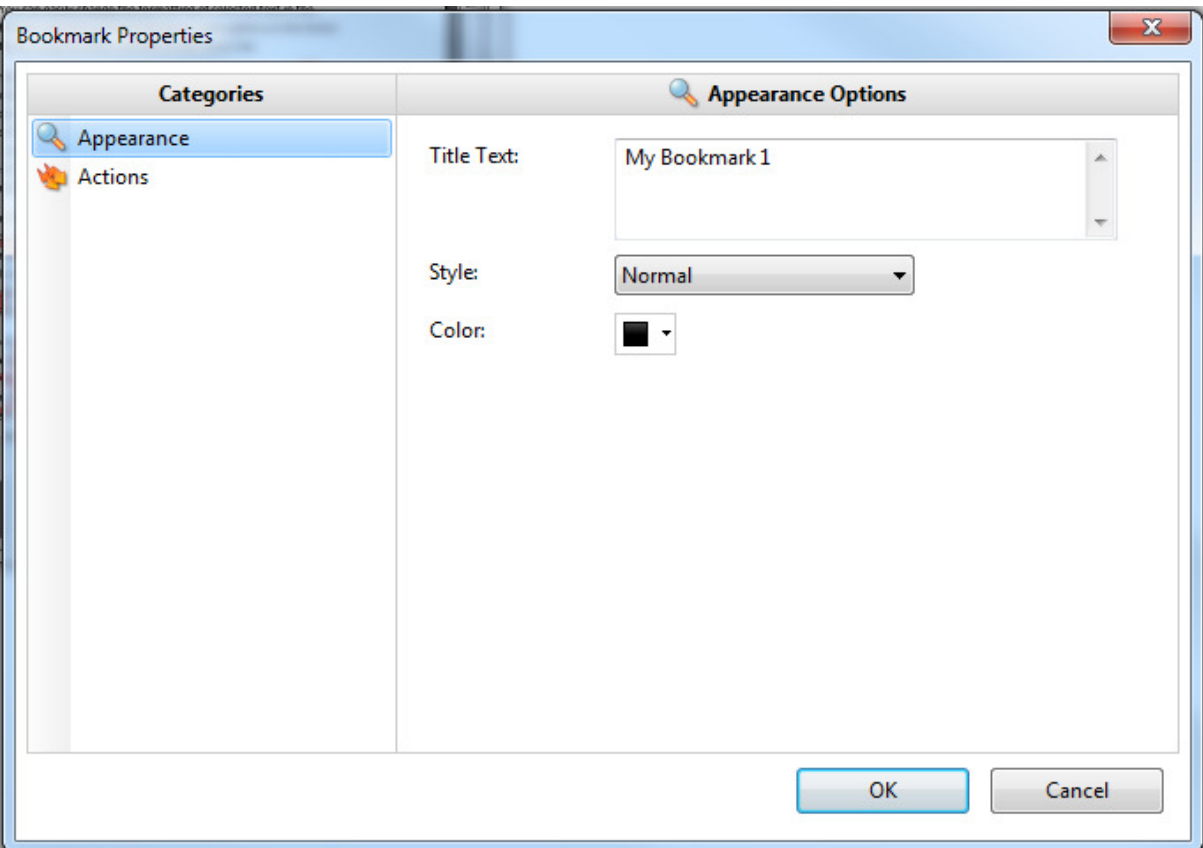

# Contact Us

We would like to thank you for using Claro BookReader.

You can see more Claro Software products at www.clarosoftware.com

If you have any queries, please visit our help pages at www.help.clarodownloads.com or contact us at support@clarosoftware.com

Claro Software Ltd Tel: +44 (0)1772 977 888 US Toll Free: 1-866-800-5151 www.clarosoftware.com

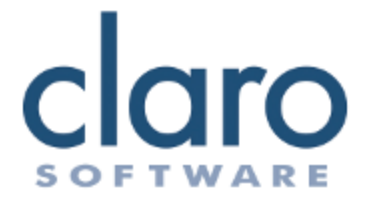